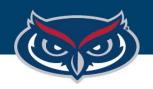

# MacOS Download and Installation Instructions

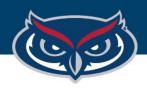

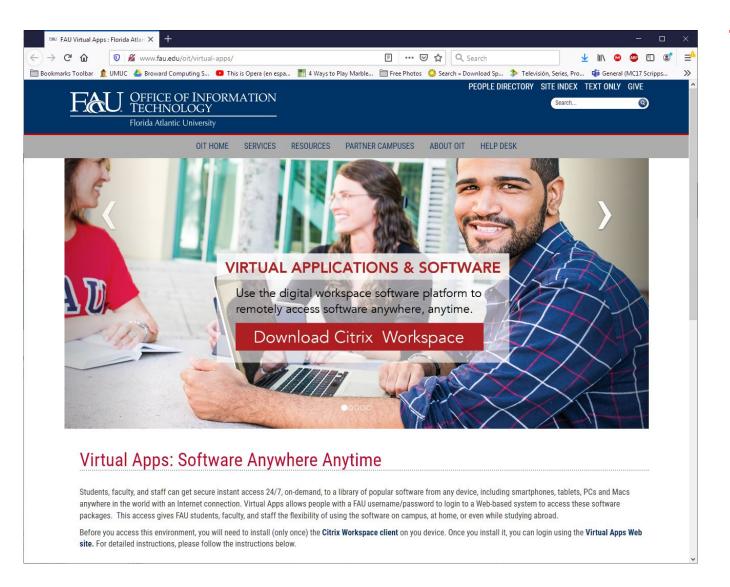

1. Click on the "Download Citrix Workspace" button as shown on the image.

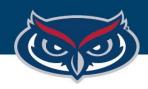

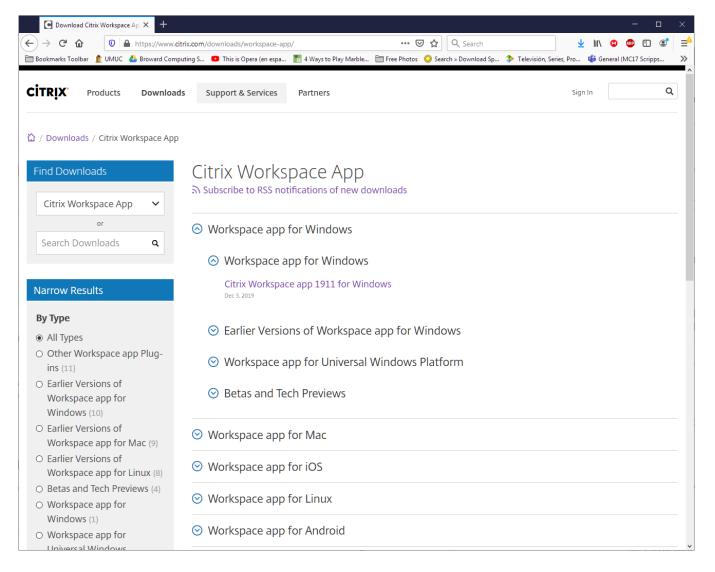

2. Go to the Citrix Workspace Web site, and select "Workspace app for Mac".

www.citrix.com/downloads/workspace-app/

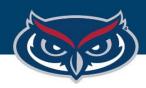

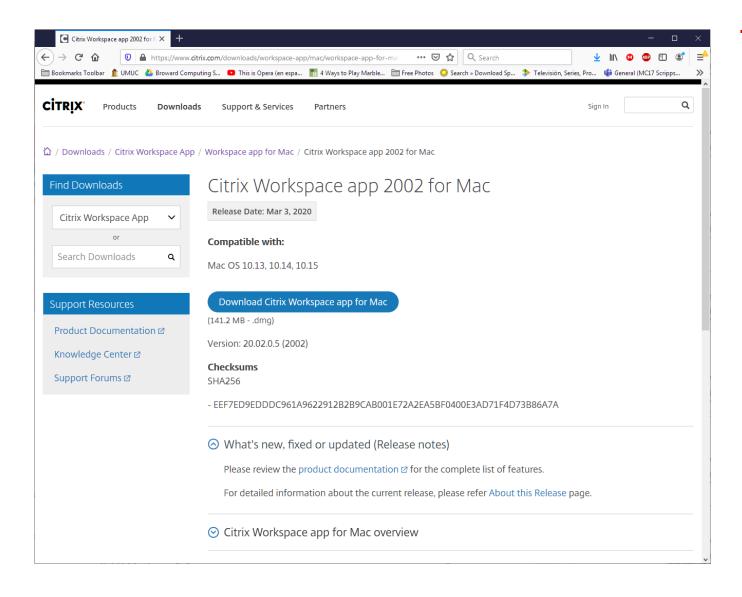

- 3. Click the "Download Citrix Workspace App for Mac" button.
- 4. Double click the downloaded executable file located at the bottom-left corner of the screen.

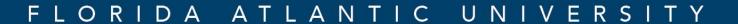

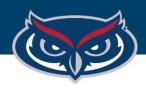

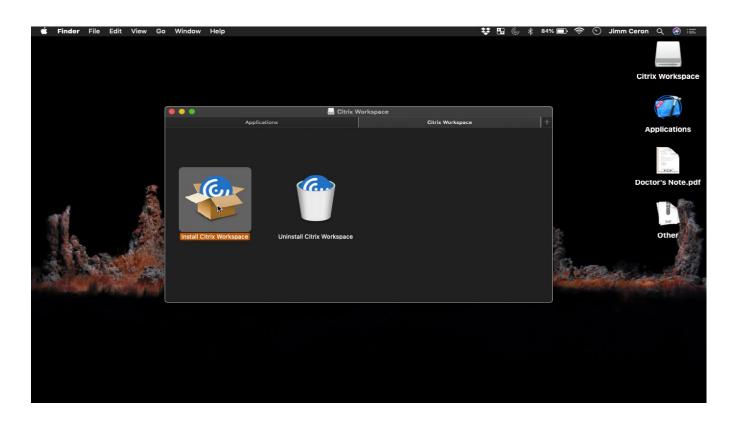

5. Once the file has opened, double click the "Install Citrix Workspace" icon.

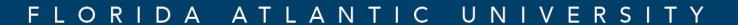

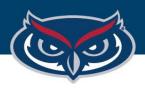

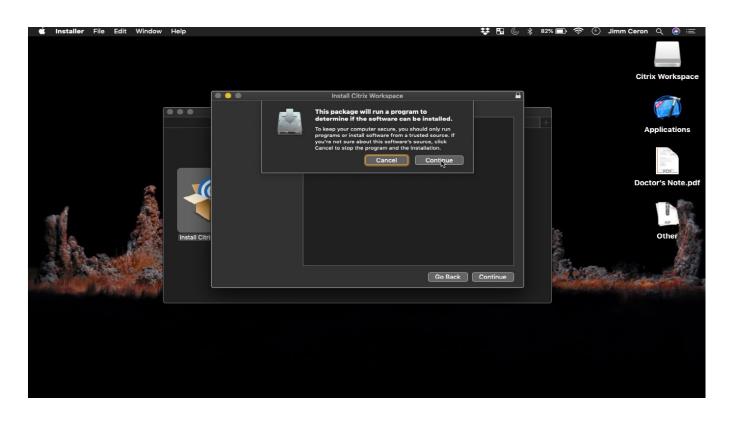

6. You will get a security alert letting you know that new software will be installed. Click "Continue".

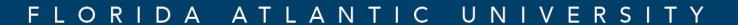

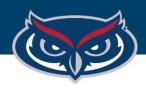

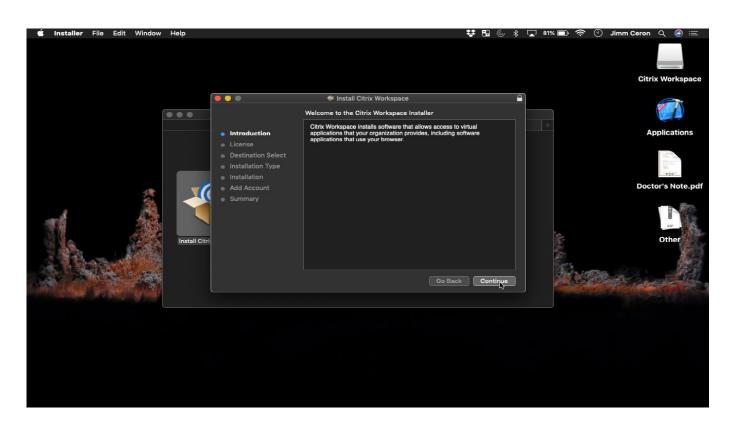

7. You will get pop-up windows with the installer wizard. Click "Continue'.

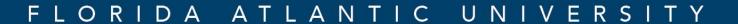

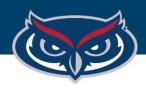

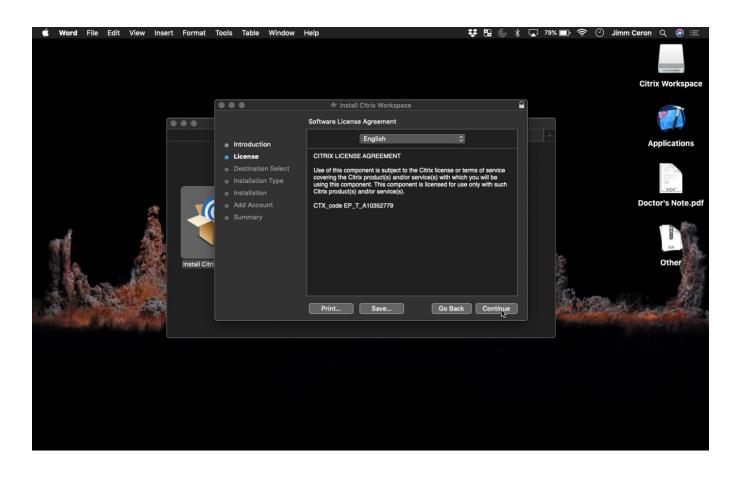

8. Agree to the License Agreement by clicking "Continue".

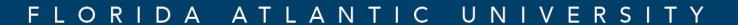

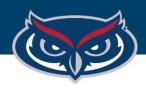

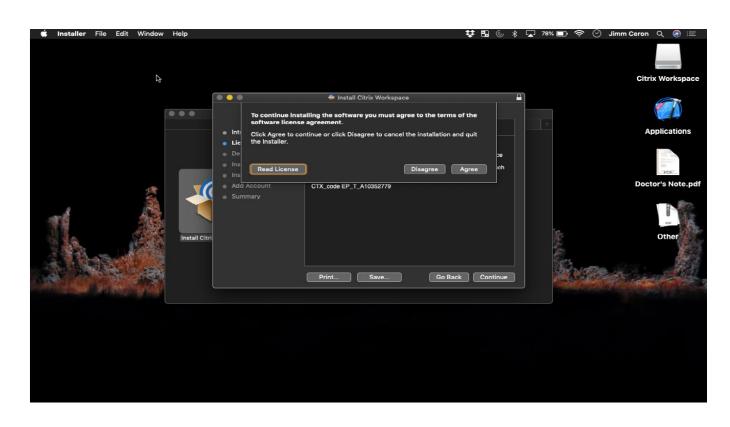

9. Agree to the Terms of the License Agreement by clicking "**Agree**".

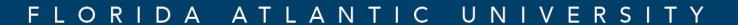

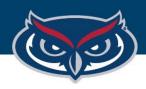

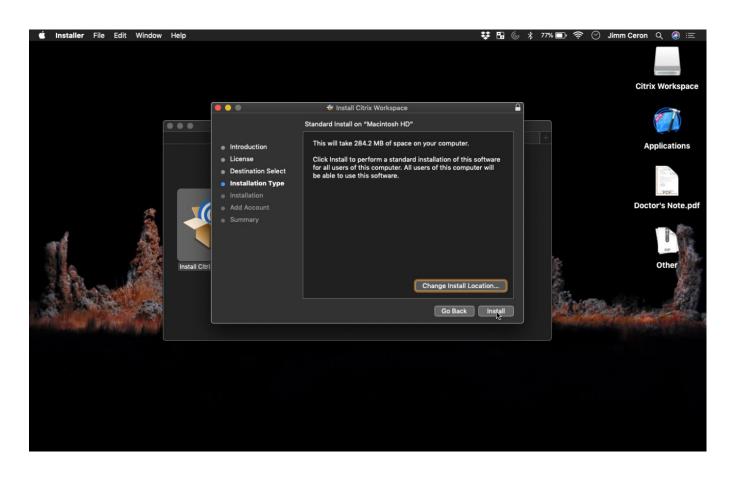

10.Click "Install".

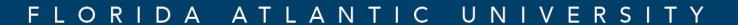

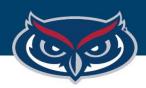

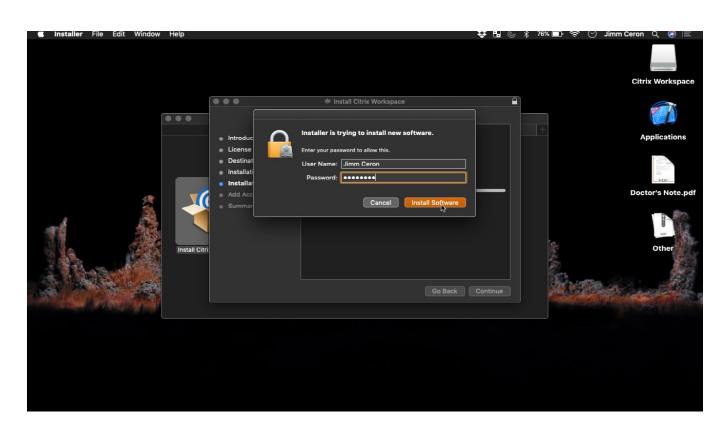

11.Enter the password for your Mac and then click, "Install Software".

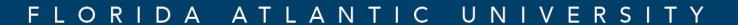

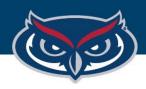

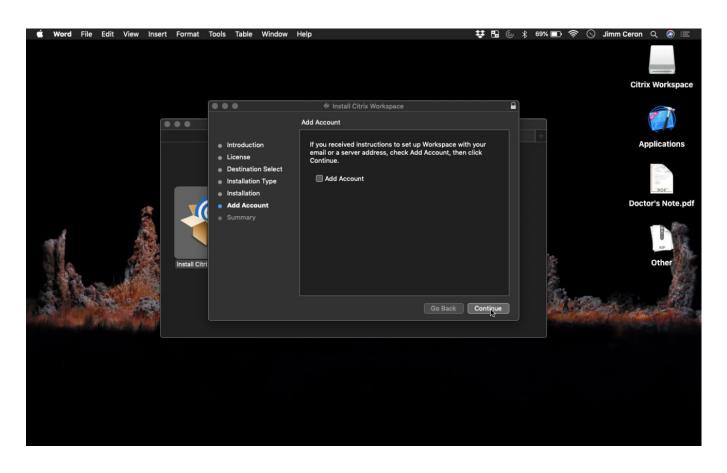

12.Click "Continue".

DO NOT check

"Add Account" checkbox.

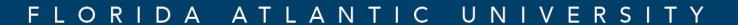

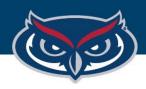

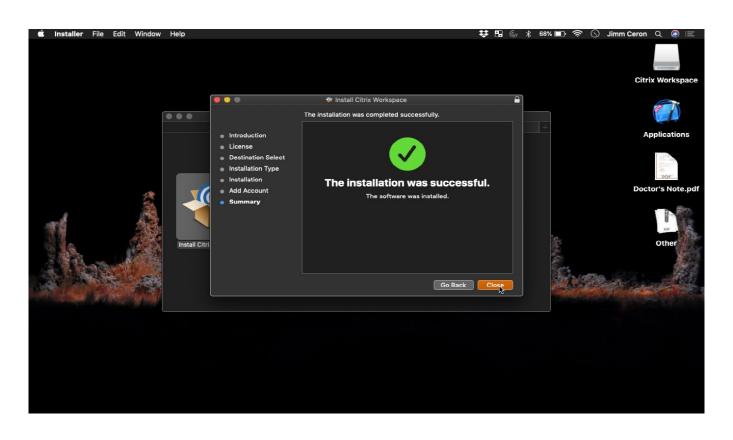

13. You will get a "Installation was Successful" message. Click "Close".

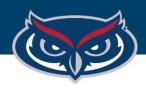

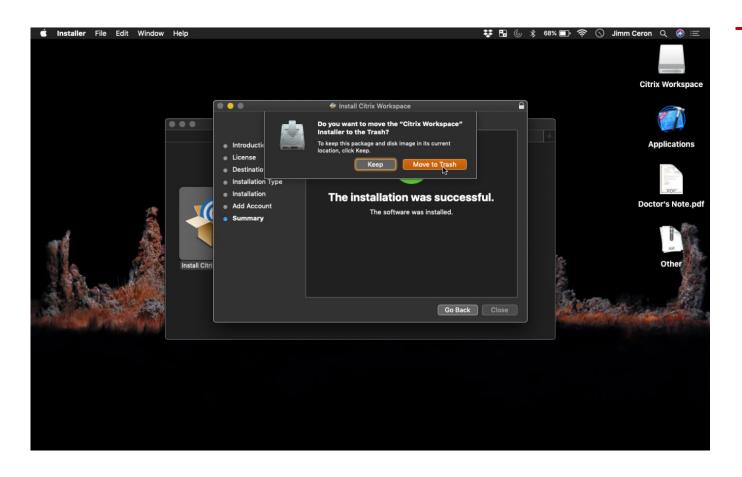

14. You can click "Move to Trash " button to remove installer files, .and you are done.

You can now go to <a href="https://apps.fau.edu/">https://apps.fau.edu/</a>
to log in and start using the available virtual aps.